# FDEP Business Portal

Registering for a New Account and Creating a PIN

# Registering for a New Account

- Go to the FDEP Business Portal Home Page: FDEP Business Portal
- Select the Register Link

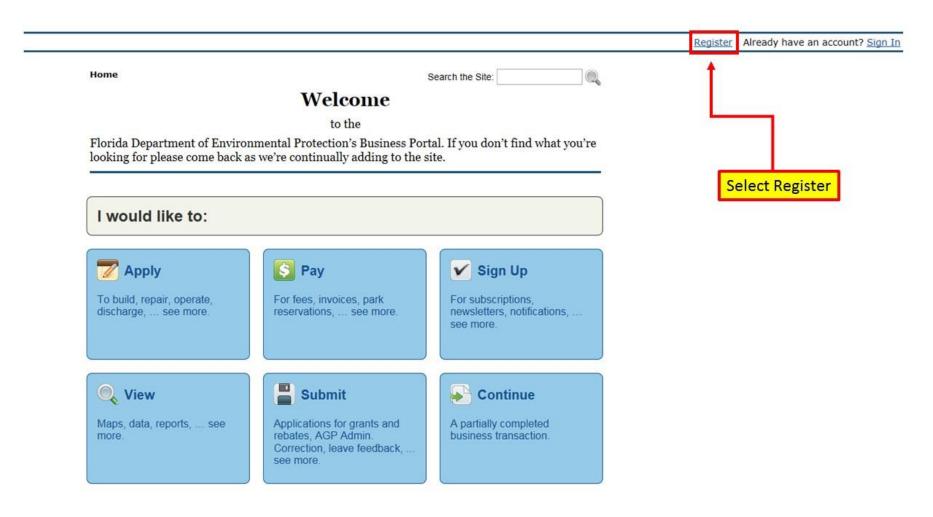

# Registration Form

 Complete the requested information.
 Everything with an Asterisk (\*) is required. **Home** » Register

### Register

- . If you've already registered with the DEP, then sign in.
- . If you haven't received your verification e-mail, then we can re-send your verification email.
- · If you are a registered user but have forgotten your password, then reset your password.

| -mail Address*:       |                              |                            |             |   |
|-----------------------|------------------------------|----------------------------|-------------|---|
| irst Name*:           |                              |                            | _           |   |
| fiddle Name:          |                              |                            |             |   |
| ast Name*:            |                              |                            |             |   |
| ddress (Line 1)":     |                              |                            |             |   |
| ddress (Line 2):      |                              |                            |             |   |
| ity*:                 |                              |                            |             |   |
| tate":                |                              |                            |             |   |
| ip Code*:             |                              |                            |             |   |
| hone Number":         |                              |                            |             |   |
| a the event you force | t your password, enter a que | estion and answer only kno | wn to you:  |   |
| r the event you longe | t your password, enter a que | Stion and answer only kno  | wii to you. |   |
| ecurity Question*:    | Select a Question            |                            |             | ~ |
| ecurity Answer*:      |                              |                            |             |   |
|                       |                              | Register                   |             |   |
|                       |                              |                            |             |   |

# Verify E-mail

• Check your e-mail for a verification link. Follow the link and answer your chosen security question. Then, create a password. If you do not see an email within 15 minutes, check your junk and spam folders.

## Verify E-mail

Congratulations! Your e-mail address has been verified. To complete your registration, please choose a password below. Passwords must be between 8 and 20 characters long and must contain at least one uppercase letter, one lowercase letter, and one number.

| In what city did you meet your spouse/significant other?*: |                 |
|------------------------------------------------------------|-----------------|
| New Password*:                                             |                 |
| Confirm Password*:                                         |                 |
|                                                            | Create Password |

# Appling for a PIN

• To apply for a PIN, select the Apply for a PIN link on the E-mail Verification Complete page.

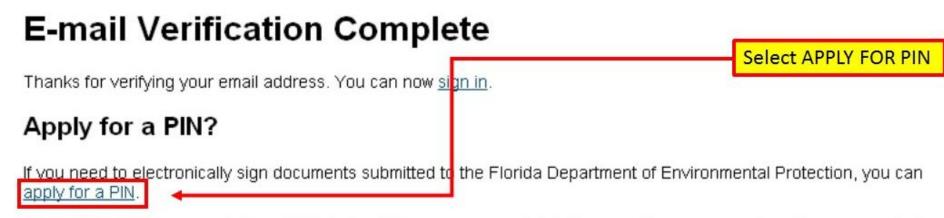

**Note:** You can always apply for a PIN later by visiting your account details page. Once you are signed in, you can find your account details page by clicking your name on the sign-in bar above.

# Sign Into the FDEP Business Portal

• Sign into the Portal using your recently created DEP Business Portal account information.

## Sign In

If you've already registered with the DEP sign in here:

(e.g., wile.e.coyote@domain.com)

E-mail Address\*:

Password\*:

I forgot my password

Sign In

If not, then register.

## PIN Request Form

- Verify your account information.
- Select 5 security questions. They must all be different questions with unique answers.
- After security questions and answers are complete then select the Generate PIN Application button.

### PIN Request

In order to electronically sign documents submitted to DEP, you must obtain a PIN. To apply for a PIN, please follow the instructions below.

### Verify Account Information

Amy Bedgio 2738 W Tharpe St #1004 Tallahassee, FL 32303

Please make sure your account information is up to date before continuing. Update Account information

#### **PIN Security**

From the list provided, please select five personal security questions that:

- 1. cannot be easily guessed or researched
- don't change over time
- are memorable to you (i.e., others in your work place would not be aware of or familiar with based on what they know about you)
- are definitive or simple

These must be different from your account security question.

| Security Question 1         |                              |          |
|-----------------------------|------------------------------|----------|
| Question: Select a Question | <b>≥</b>                     |          |
| Answer":                    |                              |          |
| Security Question 2         | Security Question 4          |          |
| uestion": Select a Question | Question': Select a Question | ₩        |
| nswer':                     | Answer':                     |          |
| Security Question 3         | Security Question 5          |          |
| uestion': Select a Question | Question*: Select a Question | <b>×</b> |
| nswer":                     | Answer':                     |          |
|                             | Generate PIN Application     |          |

# PIN Request E-mail

- You will Receive an e-mail with your PIN
  Request. Check your
  junk and spam folders if
  it does not arrive within
  15 minutes.
- Download the file that is attached to the email by clicking the Download Link.

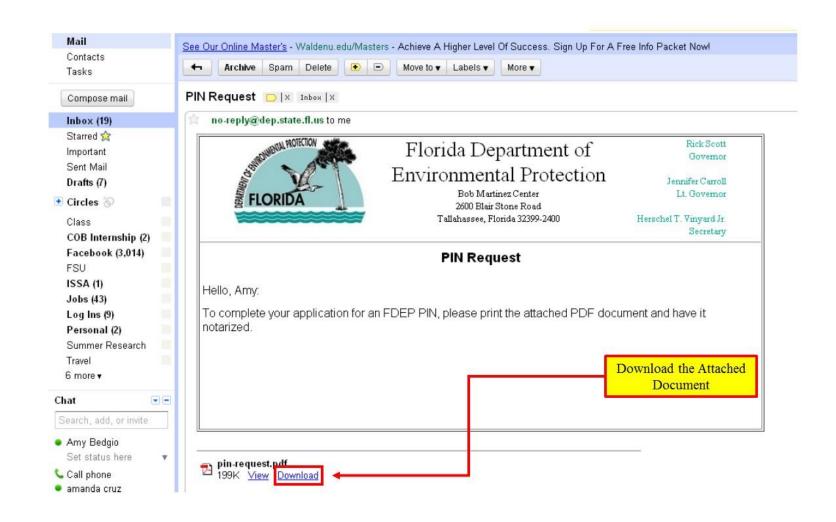

# Completing the PIN Request

- Complete the Electronic Subscriber Agreement form downloaded form the PIN Request E-mail.
- Have the form NOTARIZED.
- Return completed notarized form to:
   Florida Dept. of Environmental Protection
   Attn: ESSE Processing
   2600 Blair Stone Rd MS#6520
   Tallahassee, FL 32399-2400
- You will receive an e-mail with your PIN within 48 hours of receipt of your notarized form.
- Questions or Comments, please contact the FDEP Service Desk at ServiceDesk@dep.state.fl.us or at (850) 245-7555

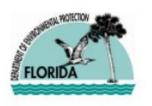

### Florida Department of Environmental Protection

Bob Martinez Center 2600 Blair Stone Road Tallahassee, Florida 32399-240

### Electronic Subscriber Agreement

Please complete the following form and mail to:

Florida Department of Environmental Protection

Attn: ESA Processing 2600 Blair Stone Road MS 6520 Tallahassee, FL 32399-2400

I understand that I shall be held as legally bound, obligated, and responsible by the electronic signature created using this electronic signature device as by my handwritten signature.

| applicant Signature:                                  |                                                                         |                                                                                                    |
|-------------------------------------------------------|-------------------------------------------------------------------------|----------------------------------------------------------------------------------------------------|
| Notarization of Electr                                | onic Signature De                                                       | evice and Subscriber Agreement                                                                                                    |
| the State of:                                         |                                                                         |                                                                                                    |
| nd the County of:                                     |                                                                         |                                                                                                    |
| On                                                    | _ before me,                                                            |                                                                                                    |
| (date of signing)                                     |                                                                         | (Notary's name)                                                                                                    |
| roved to me on the basis<br>ubscribed within this ins | of satisfactory evider<br>trument and acknowled<br>capacity and that by | personally known to me (or<br>noe) to be the person whose name is<br>edged to me that he/she executed the<br>y their affixed signature on this<br>reof. |
|                                                       |                                                                         |                                                                                                    |

(Notary Seal)

(Signature of Notary)

Witness therefore my hand and official seal